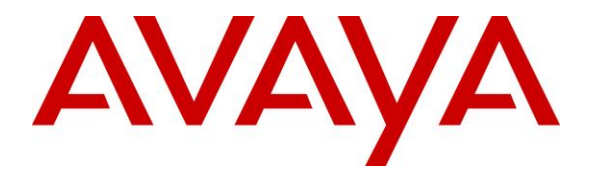

**Avaya Solution & Interoperability Test Lab**

# **Application Notes for MultiTech FaxFinder® FFx40 with Avaya IP Office – Issue 1.0**

#### **Abstract**

These Application Notes describe the configuration steps required to integrate the MultiTech FaxFinder® FFx40 with Avaya IP Office. The MultiTech FaxFinder FFx40 is a fax server that uses analog ports from Avaya IP Office to send and receive faxes. The FaxFinder FF840 with a FaxFinder FFEX16 expansion module, which provides 16 additional analog ports, was used in the compliance test.

Information in these Application Notes has been obtained through DevConnect compliance testing and additional technical discussions. Testing was conducted via the DevConnect Program at the Avaya Solution and Interoperability Test Lab.

# **1. Introduction**

These Application Notes describe the configuration steps required to integrate the MultiTech FaxFinder® FFx40 with Avaya IP Office. The MultiTech FaxFinder FFx40 is a fax server that uses analog ports from Avaya IP Office to send and receive faxes. The FaxFinder FF840 with a FaxFinder FFEX16 expansion module, which provides 16 additional analog ports, was used in the compliance test.

For each user on Avaya IP Office that desires to use fax, a fax extension is assigned and configured on MultiTech FaxFinder IP. Incoming fax calls to these fax extensions are routed to MultiTech FaxFinder FFx40 via an available analog port. The received incoming fax can be sent to the fax recipient's email address, printed automatically, or stored in a shared folder, depending on the provisioning in MultiTech FaxFinder FFx40. In the compliance testing, the shared folder method was used to store incoming faxes.

Outgoing faxes can be sent from the MultiTech FaxFinder client application, from any PC application that supports print, from any email client using the T.37 interface, or from the MultiTech FaxFinder web interface. In the compliance testing, the web interface method was used to send outgoing faxes.

# **2. General Test Approach and Test Results**

DevConnect Compliance Testing is conducted jointly by Avaya and DevConnect members. The jointly-defined test plan focuses on exercising APIs and/or standards-based interfaces pertinent to the interoperability of the tested products and their functionalities. DevConnect Compliance Testing is not intended to substitute full product performance or feature testing performed by DevConnect members, nor is it to be construed as an endorsement by Avaya of the suitability or completeness of a DevConnect member's solution.

The feature test cases were performed manually. Internal and external fax calls to and from MultiTech FaxFinder IP were made. The fax calls were sent and received using the MultiTech FaxFinder FFx40 web interface and the analog fax destination at the PSTN.

The serviceability test cases were performed manually by disconnecting/reconnecting the Ethernet cable to MultiTech FaxFinder FFx40, and by rebooting the MultiTech FaxFinder FFx40 server.

### **2.1. Interoperability Compliance Testing**

The interoperability compliance test included feature and serviceability testing. The feature testing focused on verifying the following with MultiTech FaxFinder IP:

- Proper handling of faxes via analog ports, including send/receive, internal fax, external fax over ISDN (PRI), simultaneous bi-directional faxes, and miscellaneous failure scenarios.
- **Proper handling of faxes with different pages, complexity, format and data rates.**

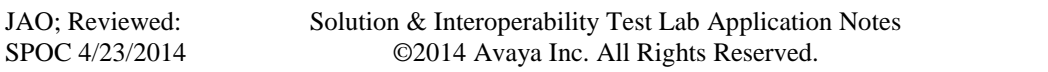

No adverse impact on any internal or external calls during faxes.

The serviceability testing focused on verifying the ability of MultiTech FaxFinder FFx40 to recover from adverse conditions, such as disconnecting/reconnecting the Ethernet cable to MultiTech FaxFinder FFx40.

#### **2.2. Test Results**

All test cases passed.

#### **2.3. Support**

Technical support on MultiTech FaxFinder FFx40 or FFEX16 can be obtained via phone or MultiTech support website.

- **Phone:** (763) 717-5863
- **Web:** [https://support.multitech.com](https://support.multitech.com/)

# **3. Reference Configuration**

In the compliance testing, the Avaya IP Office users have fax extensions in the range of 603xx and the analog ports on MultiTech FaxFinder have extensions in the range of 602xx.

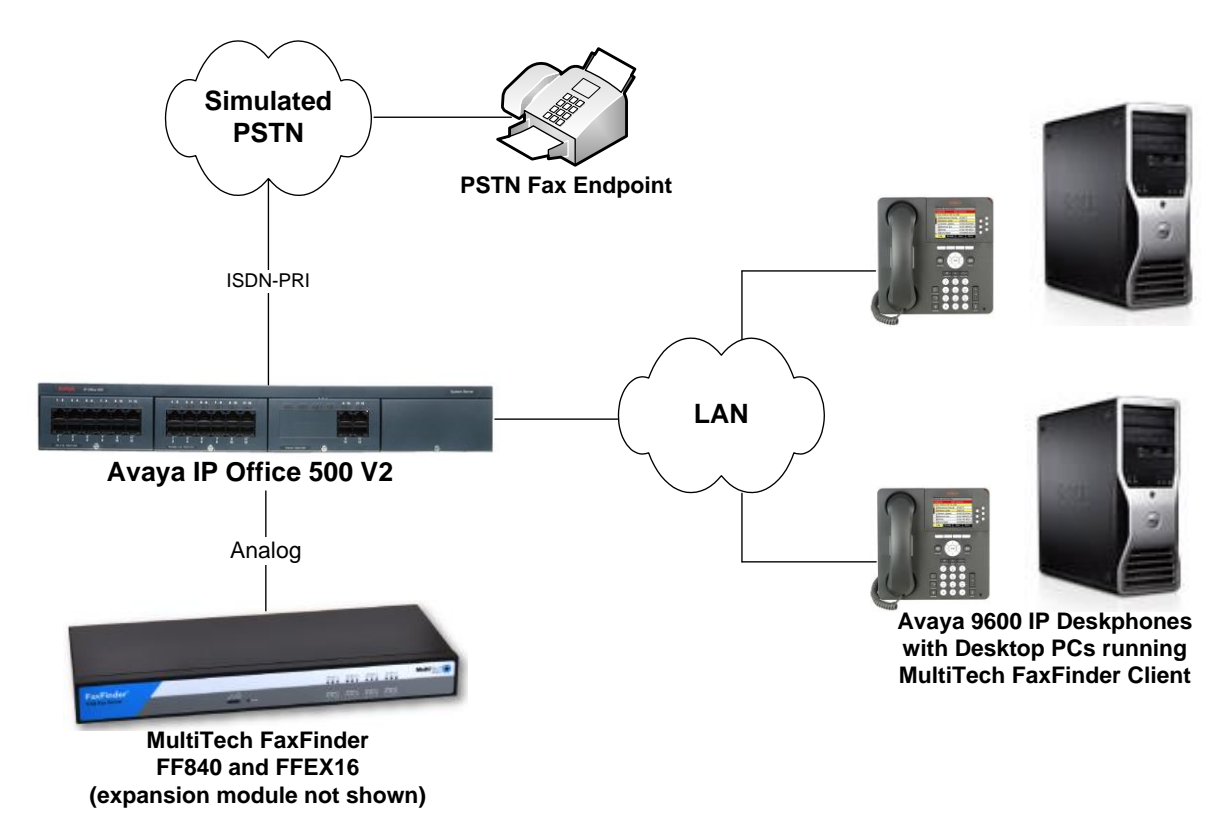

#### **Figure 1: MultiTech FaxFinder FF840 and Faxfinder FFEX16 Expansion Module with Avaya IP Office using Analog Ports**

# **4. Equipment and Software Validated**

The following equipment and software were used for the sample configuration provided:

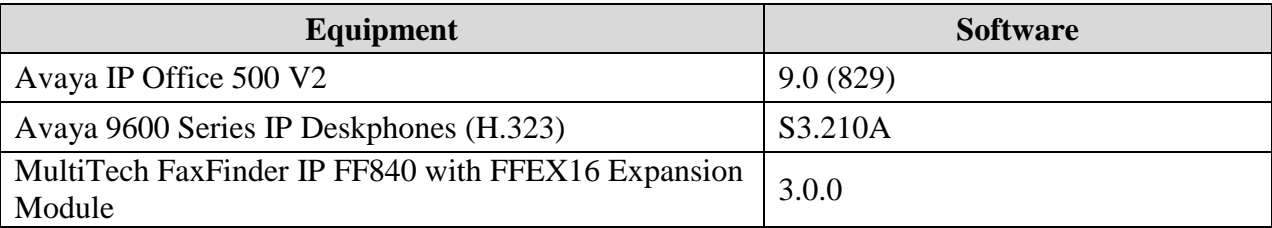

**Note:** Testing was performed with IP Office 500 v2 R9.0, but it also applies to IP Office Server Edition R9.0. Note that IP Office Server Edition requires an Expansion IP Office 500 v2 R9.0 to support analog or digital endpoints or trunks. IP Office Server Edition does not support TAPI Wave or Group Voicemail.

# <span id="page-5-1"></span>**5. Configure Avaya IP Office**

This section provides the procedures for configuring Avaya IP Office. The procedures include the following areas:

- Administer physical fax ports
- Administer fax hunt group
- Administer virtual fax users

#### <span id="page-5-0"></span>**5.1. Administer Physical Fax Ports**

From a PC running the Avaya IP Office Manager application, select **Start**  $\rightarrow$  **Programs**  $\rightarrow$  **IP Office**  $\rightarrow$  **Manager** to launch the Manager application. Select the proper IP Office system and log in with the appropriate credentials.

The **Avaya IP Office R9 Manager** screen is displayed. From the configuration tree in the left pane, right-click on **Extension** to enter a new extension for the first analog port connected to MultiTech FaxFinder.

The **Analogue Extension** screen is displayed. In the Base Extension field, enter the extension for the analog port. In this example, the first analog port is extension "60201". In **Caller Display Type**, select "DTMFF" from the drop-down list, to enable the called number to be outpulsed via DTMF to MultiTech FaxFinder upon call connection.

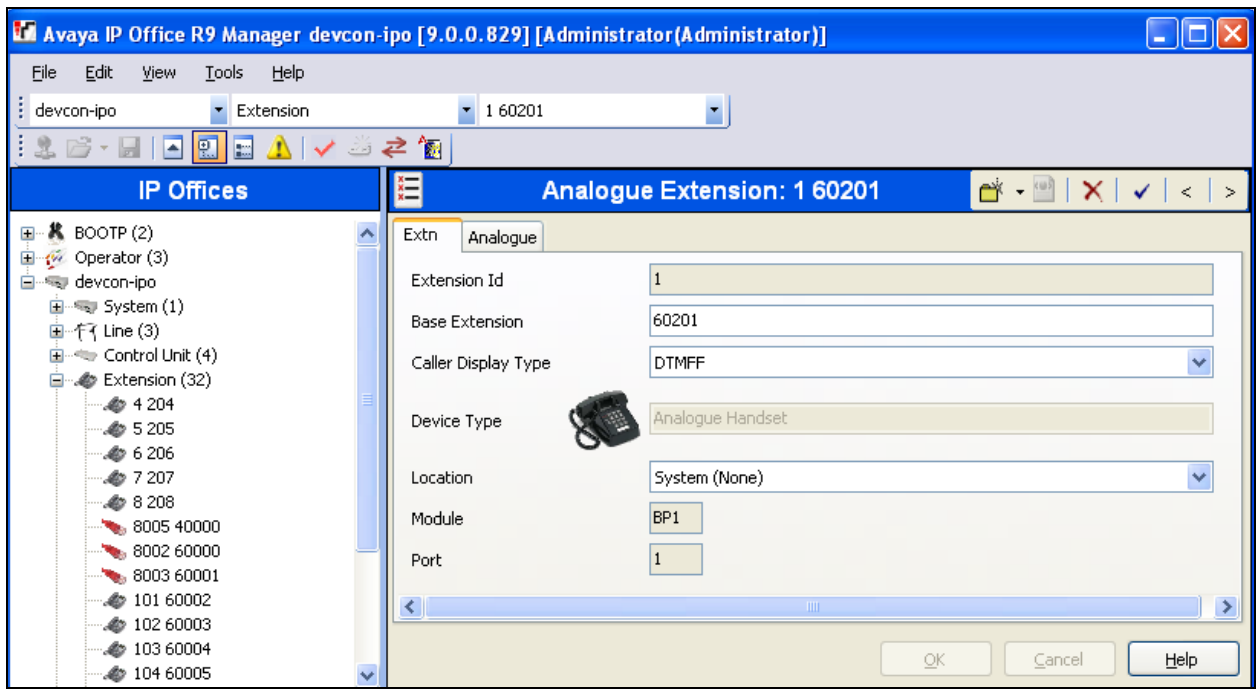

From the configuration tree in the left pane, right-click on **User** and select **New** from the pop-up list to add a new user. Select the **User** tab and enter a descriptive **Name** and **Full Name**. Enter the extension configured above in the **Extension** field. In this case, the user is "60201".

Repeat this section for all analog ports that are physically connected to MultiTech FaxFinder. In the compliance testing, two analog ports with extensions "60201" and "60202" were used.

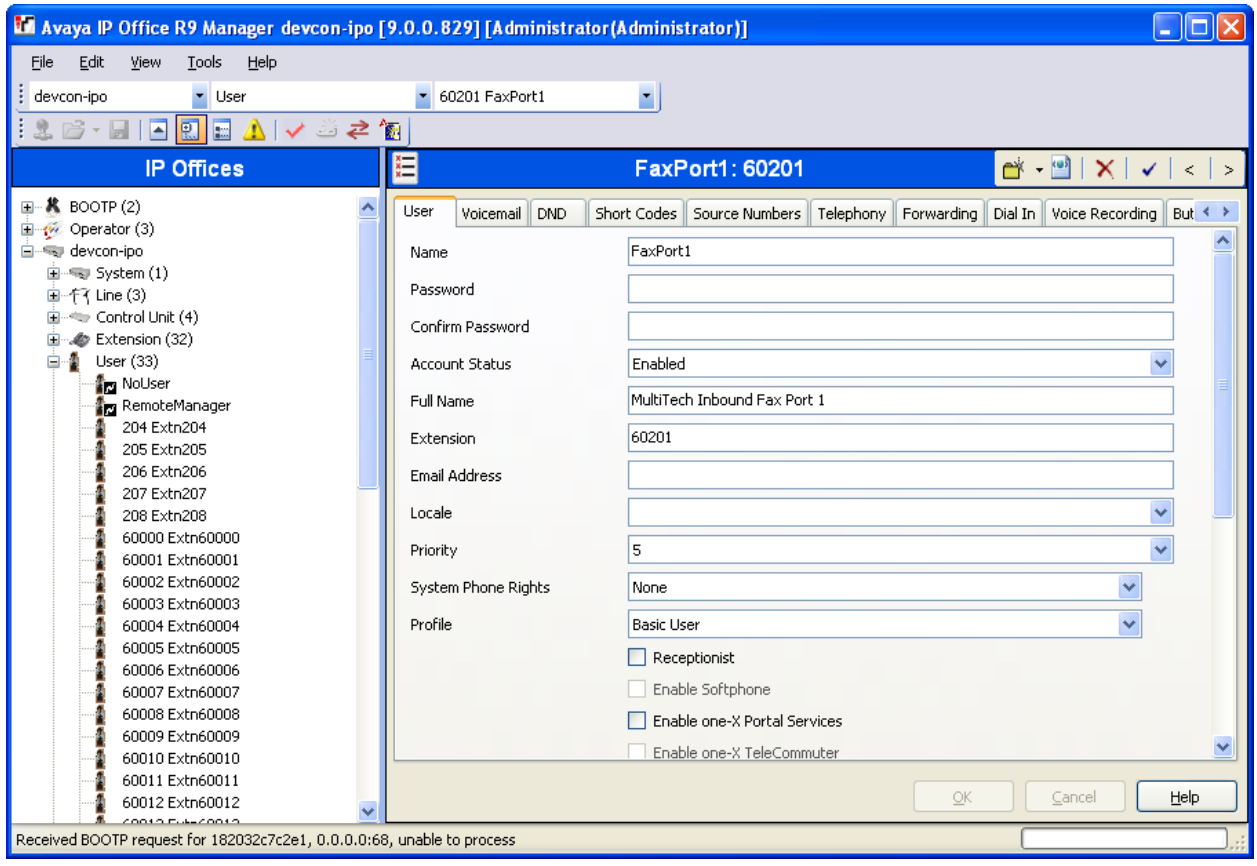

### <span id="page-7-0"></span>**5.2. Administer Fax Hunt Group**

From the configuration tree in the left pane, right-click on **Group** and select **New** from the popup list to add a new hunt group. Enter desired values for the **Name** and **Extension** fields.

Click on **Edit** in the **User List** section to add members.

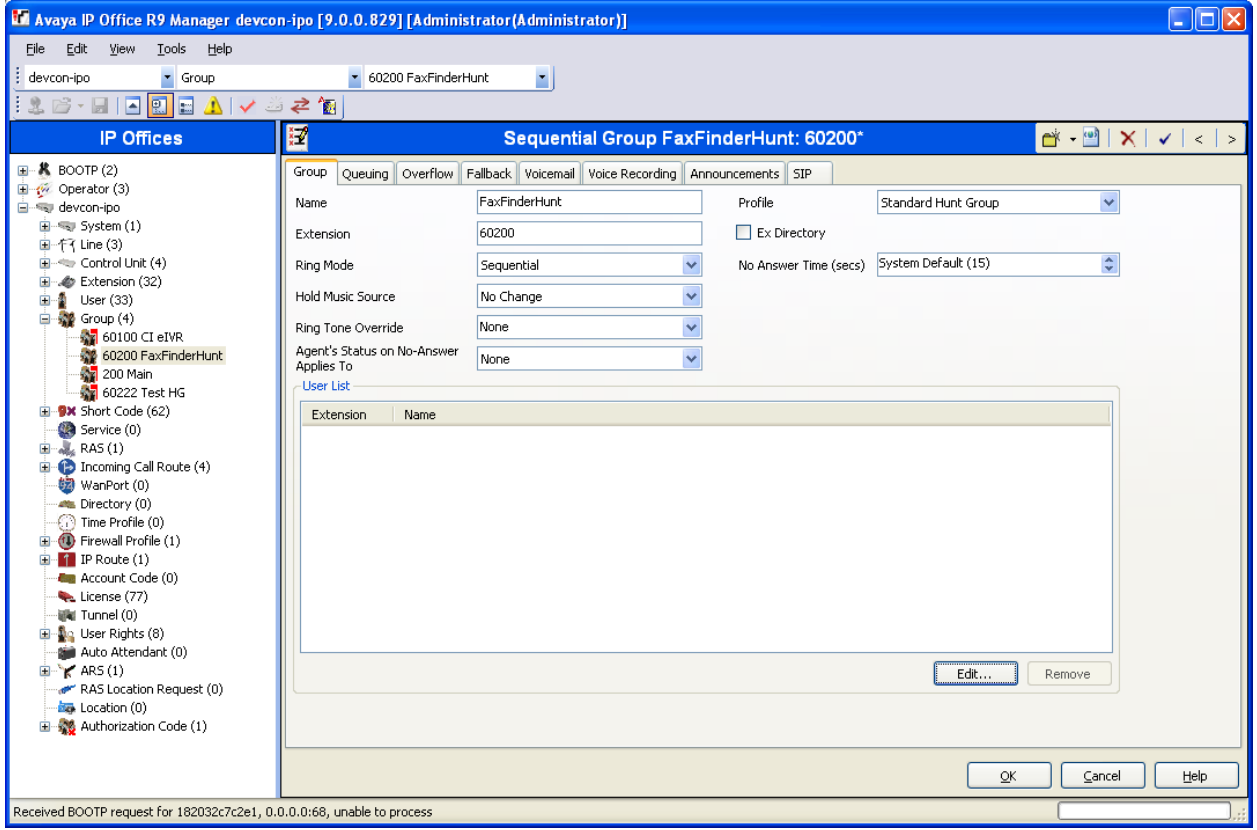

The **Select Members** screen is displayed. Select the entries with **Extn** values corresponding to the physical analog fax ports from **Section [5.1](#page-5-0)**, and click the **Append** button to move the selected entries to the right. Click **OK**.

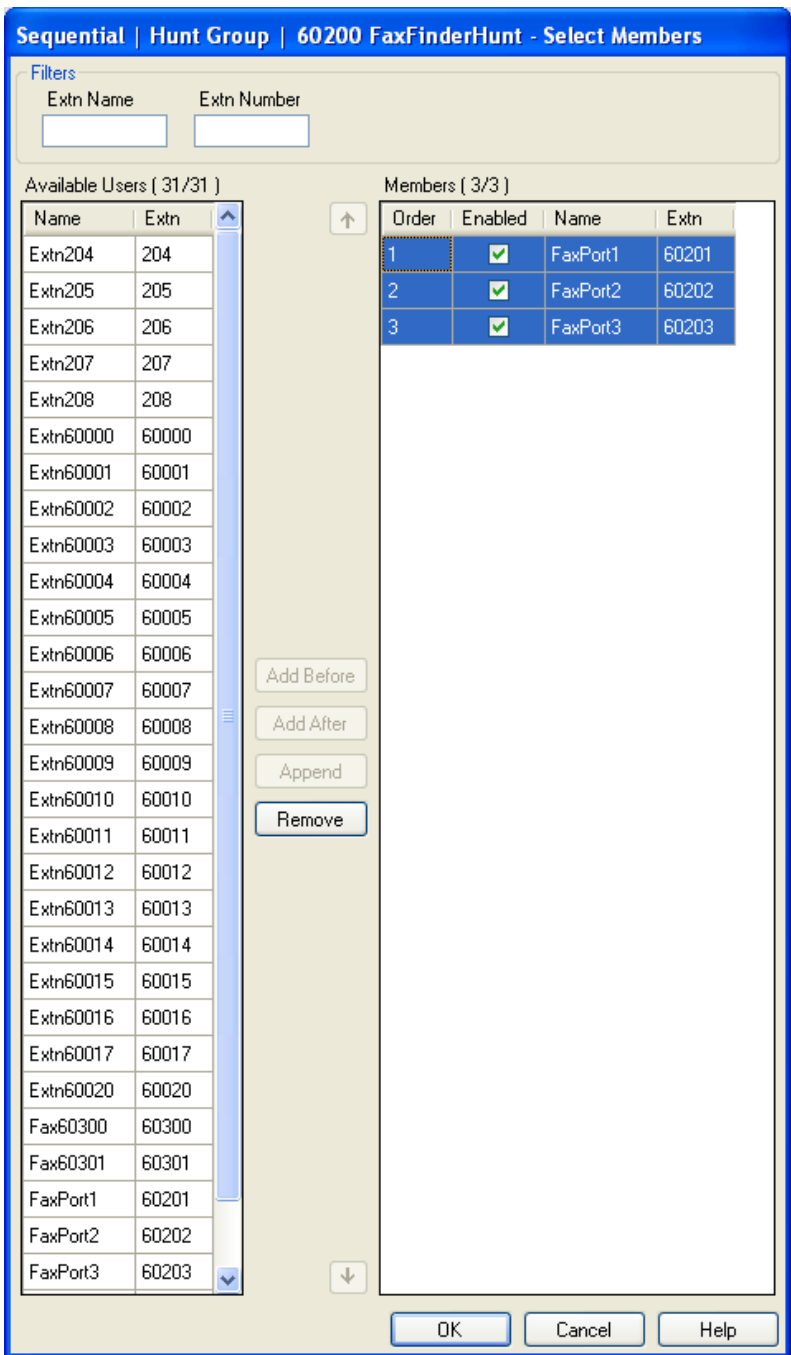

The **Sequential Group** screen is displayed and updated with the selected members.

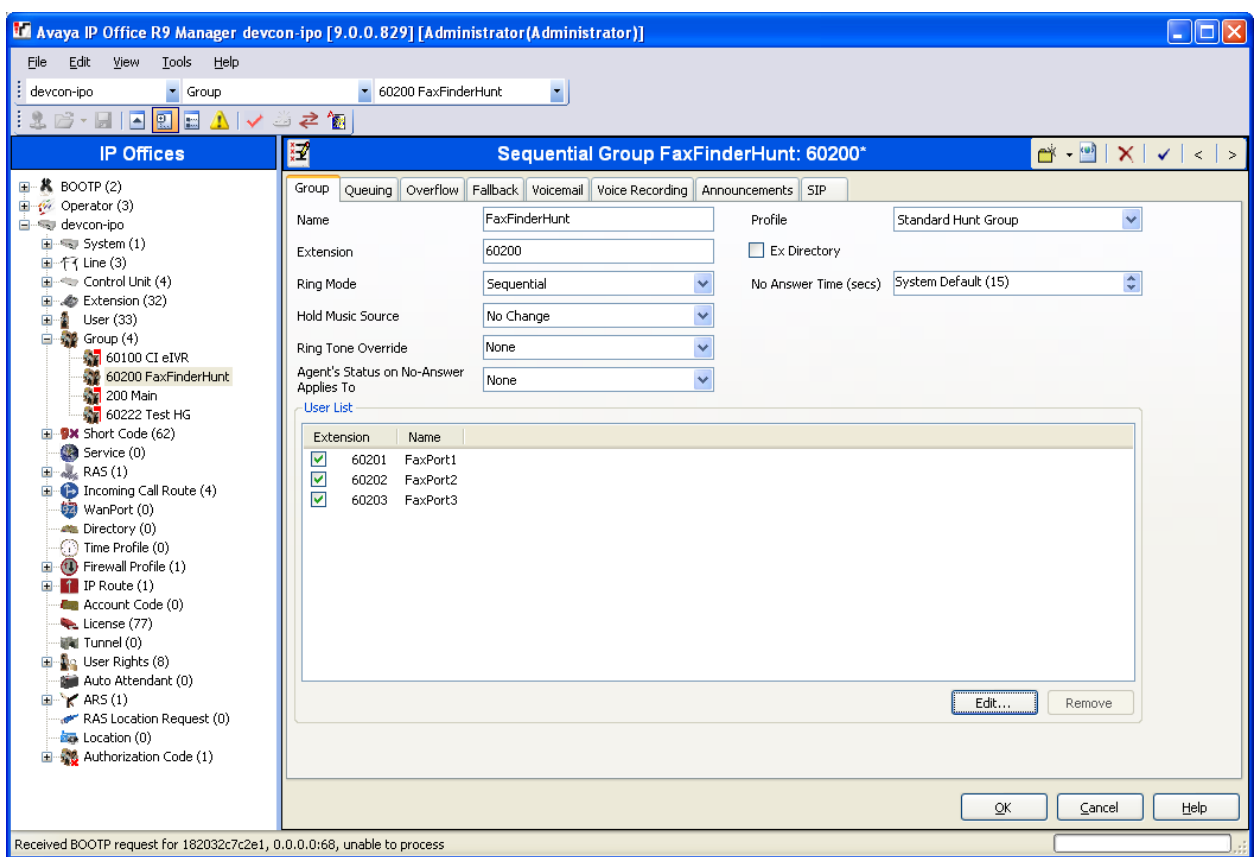

Select the **Queuing** tab and disable **Queuing On** as shown below.

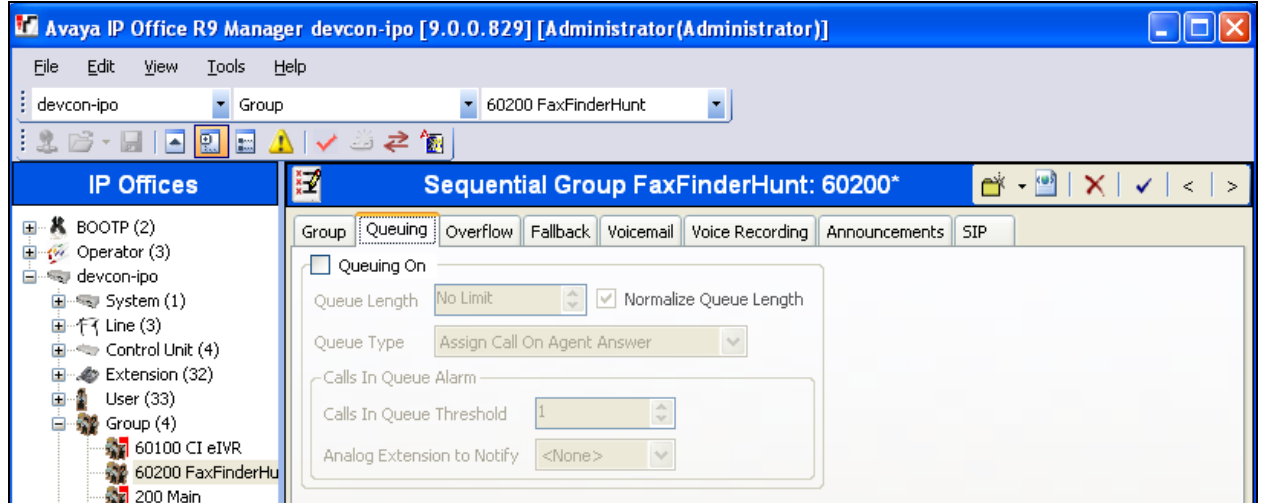

Select the **Voicemail** tab, and verify that **Voicemail On** and **Voicemail Email** are disabled as shown below.

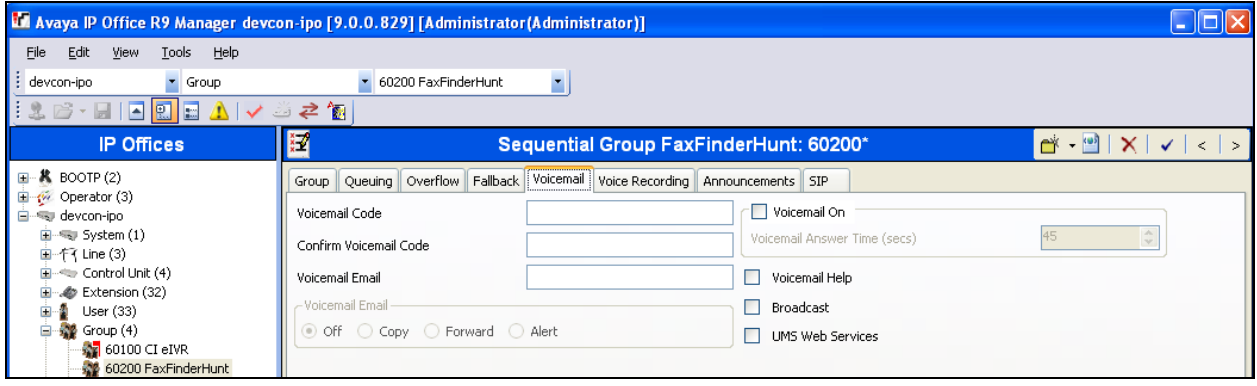

### **5.3. Administer Virtual Fax Users**

For every IP Office user who desires to use MultiTech FaxFinder with a personal identifiable fax number, a virtual fax extension and user needs to be created. From the configuration tree in the left pane, right-click on **Extension** and select **New**  $\rightarrow$  **H323 Extension**. The **H323 Extension** screen is displayed. Enter the desired **Base Extension**, in this case "60300".

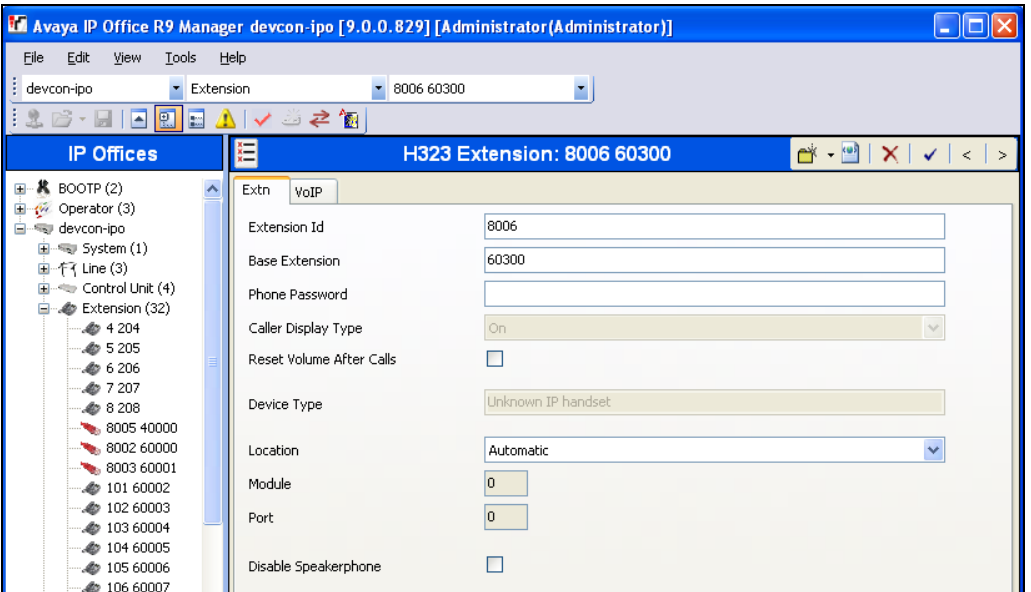

From the configuration tree in the left pane, right-click on **User**, and select **New**. The **User** screen is displayed. Select the **User** tab. Enter a descriptive **Name** and **Full Name**. For **Extension**, enter the base extension number configured above (e.g., "60300").

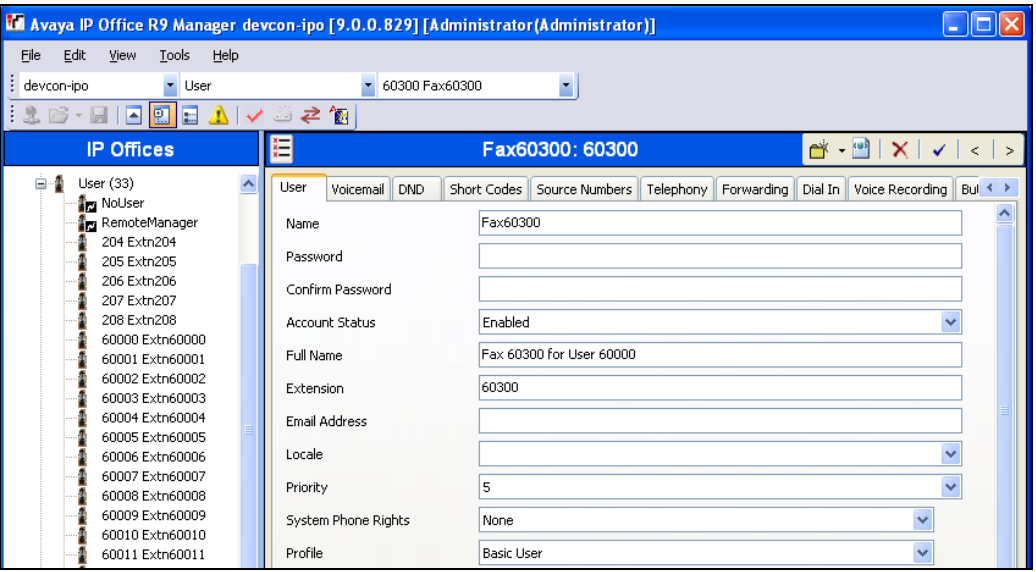

Select the **Voicemail** tab, and make sure **Voicemail On** is unchecked, and that **Voicemail Email** is **Off**, as shown below.

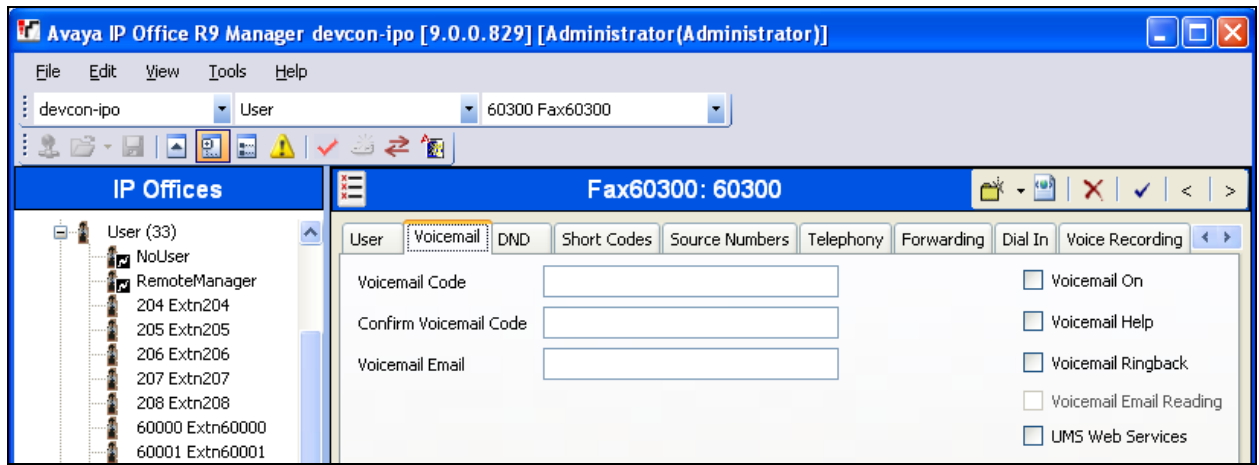

Select the **Forwarding** tab. Check the **Forward Unconditional** field. Set the **Forward Number** to the fax hunt group extension configure in **Section [5.2](#page-7-0)**.

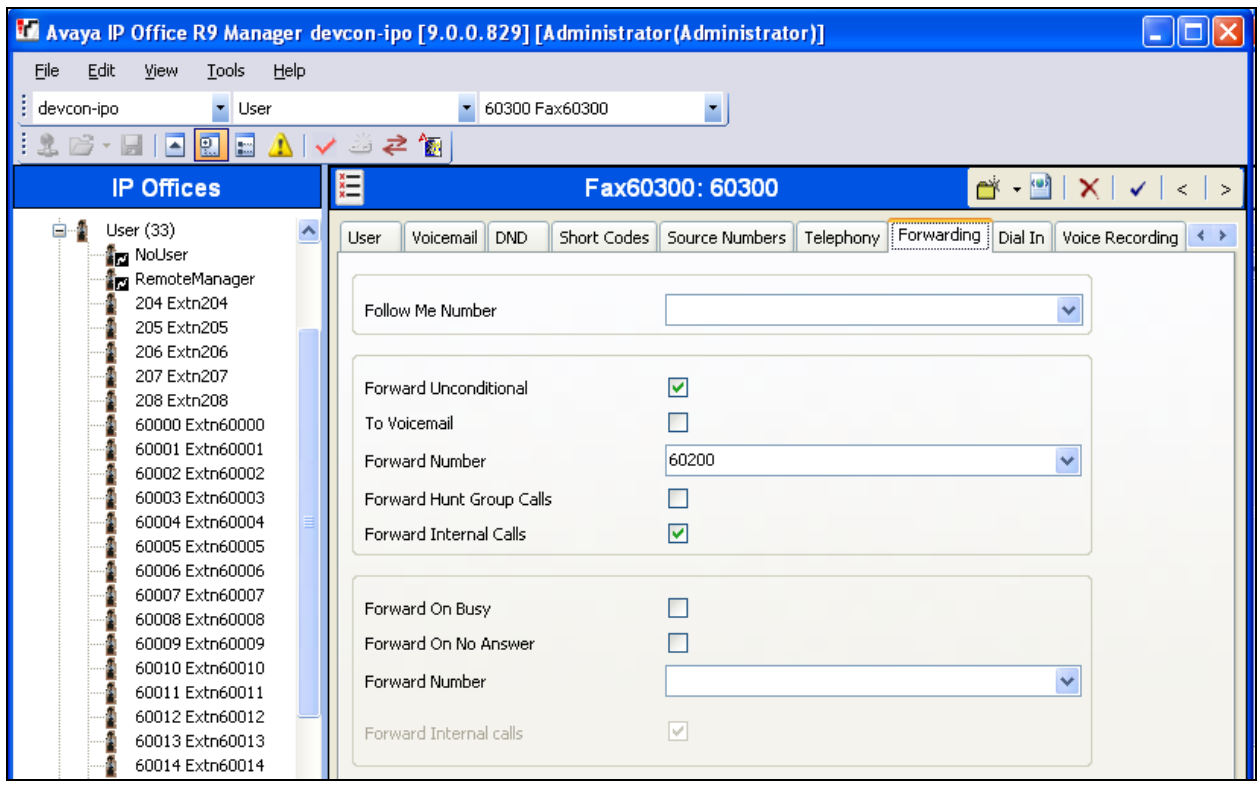

# **6. Configure MultiTech FaxFinder FFx40**

This section provides the procedures for configuring MultiTech FaxFinder. The procedures include the following areas:

- Launch FaxFinder Web Management
- Administer network
- Administer modem
- Administer network shares
- Administer inbound routing recipients
- Administer users

#### <span id="page-13-0"></span>**6.1. Launch FaxFinder Web Management**

Launch the FaxFinder Web Management interface by using the URL "http://ip-address" in an Internet browser window, where "ip-address" is the IP address of FaxFinder. The **Login** screen below is displayed. Log in using the appropriate credentials.

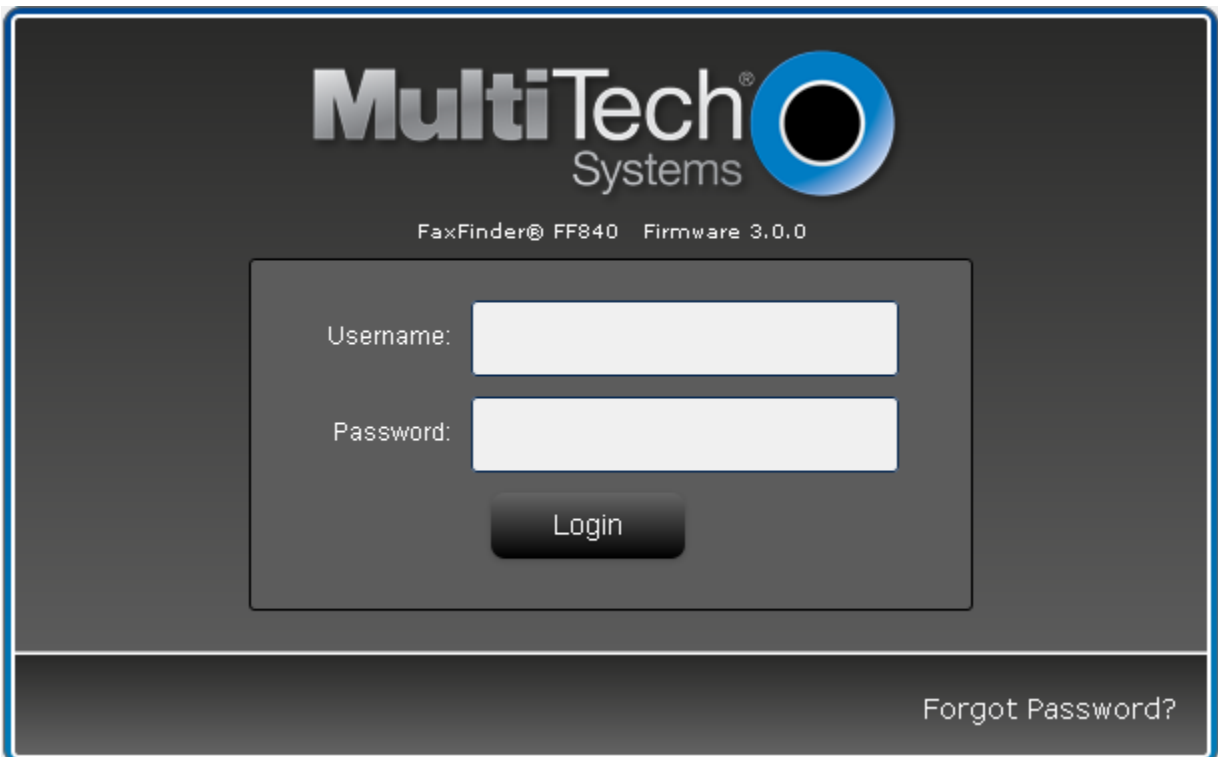

The screen below is displayed next.

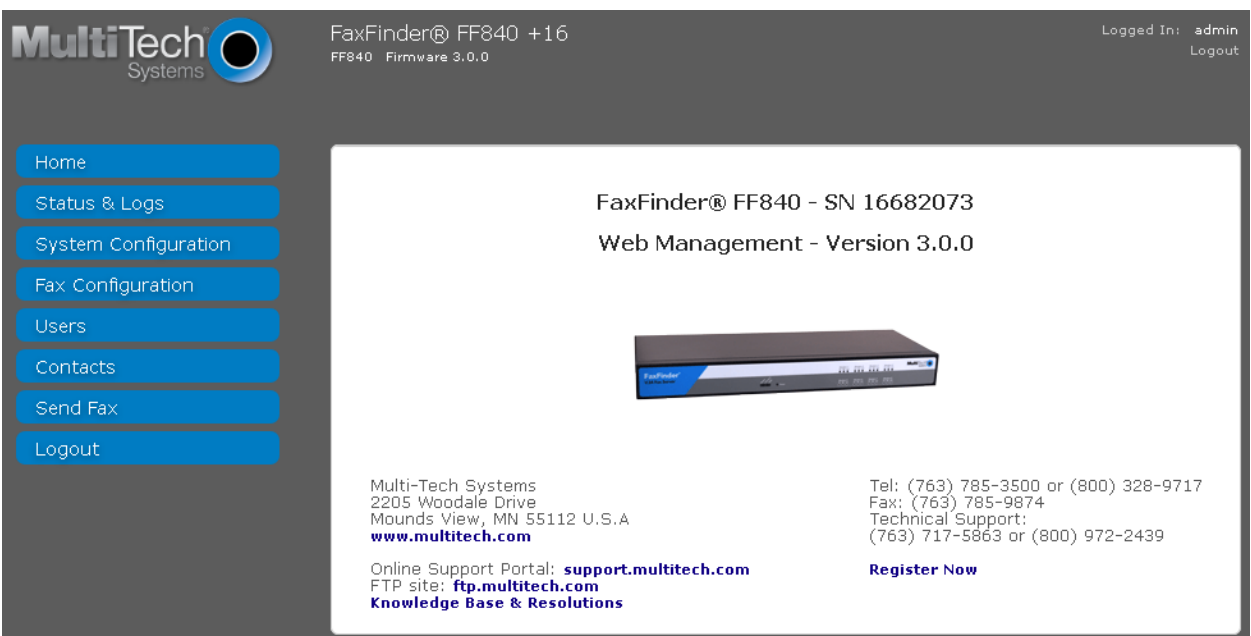

#### **6.2. Administer Network**

Under **System Configuration** in the left pane, select **Network**. The **Network Configuration** screen is displayed. Modify **Hostname, IP Address**, **Subnet Mask** and **Default Gateway** to the appropriate network values.

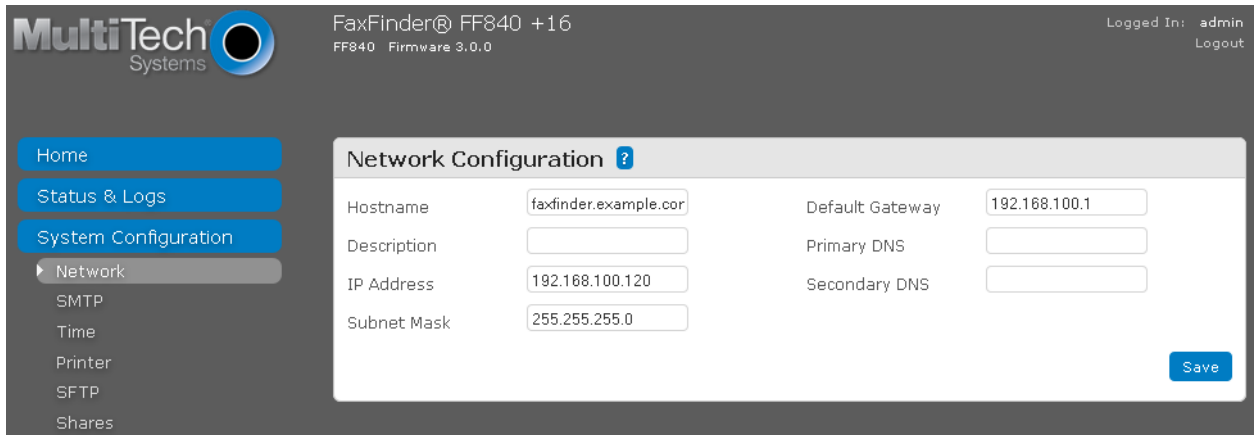

### **6.3. Administer Modem**

Under **Fax Configuration** in the left pane, select **Modem**. The **Modem Configurations** screen is displayed as shown below. Select the ports to configure by selecting the checkbox associated with the port and click **Edit Selected**.

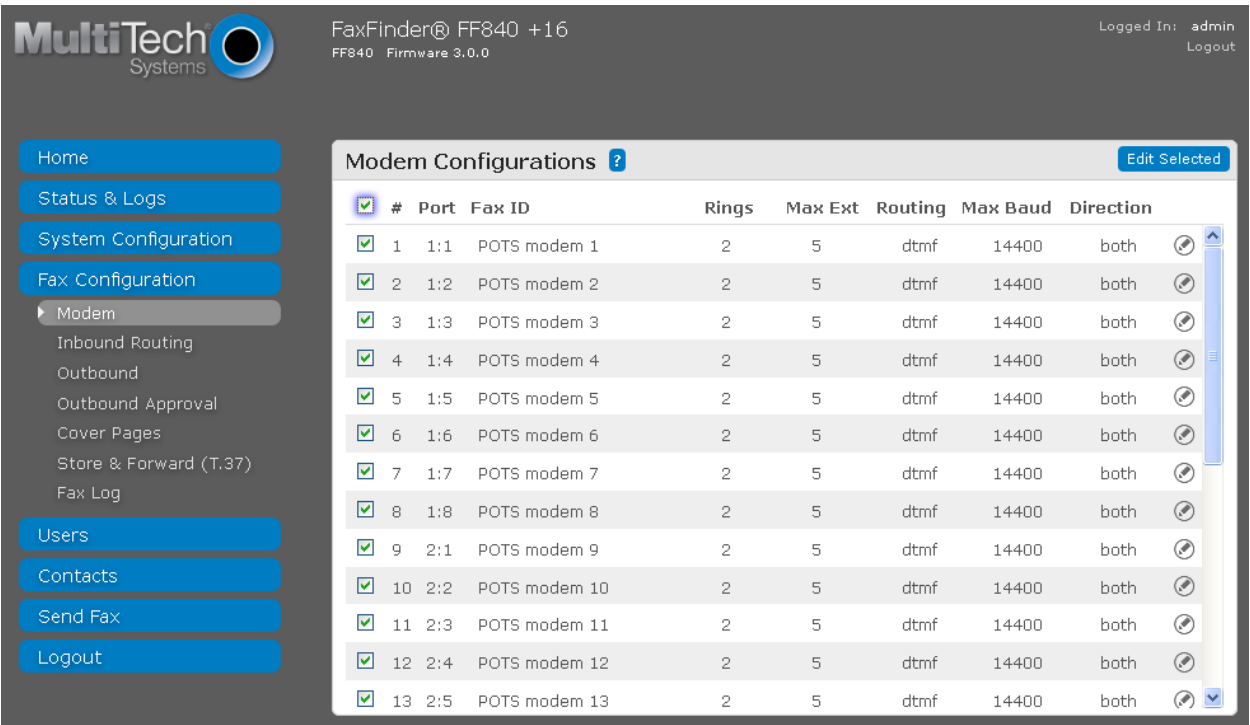

In the **Modem Configuration** screen shown below, enter the following values for the specified fields, and retain the default values for the remaining fields.

- **Routing:** "DTMF Digits"
- **Fax ID:** Enter a descriptive name.
- **Max Extension Digits:** Enter number of digits for the virtual fax numbers from **Section [5.1](#page-5-0)**.<br> **FaxDirection:** Specify whether the modem will be used for incoming and outgoing Specify whether the modem will be used for incoming and outgoing
- 
- Fax calls. **Max Baud Rate:** Specify the maximum baud rate for fax calls using this modem. Testing was performed with a baud rate from 2400 to 14400.

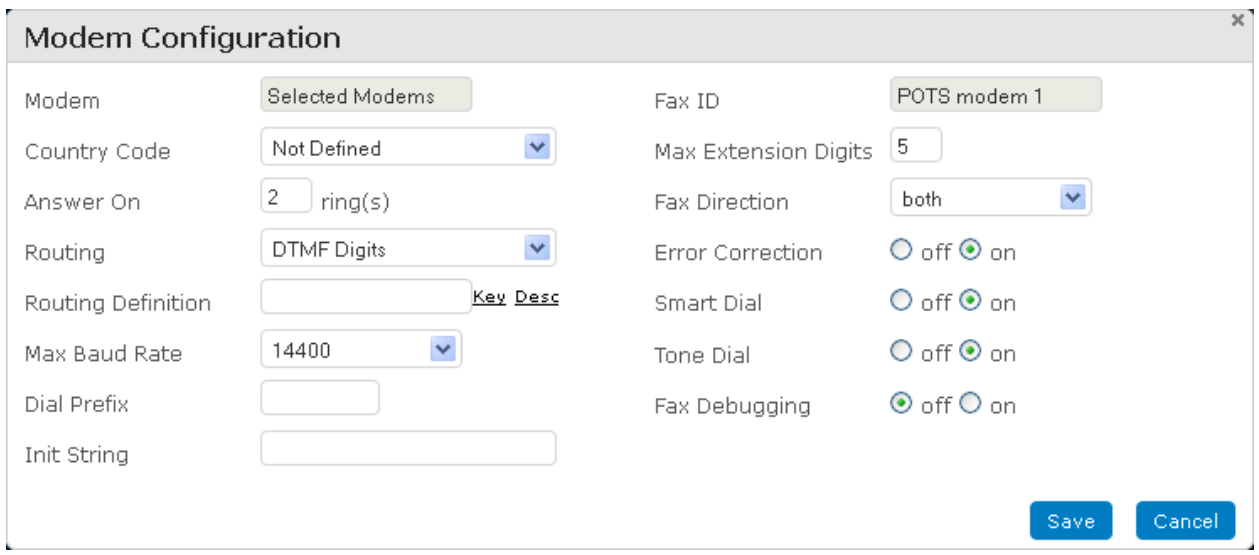

#### **6.4. Administer Network Shares**

Under **System Configuration** in the left pane, select **Shares**. The screen below is displayed. Click **Add** to add a network share. Note that the configuration in this section is only necessary for the shared folder method of storing incoming faxes.

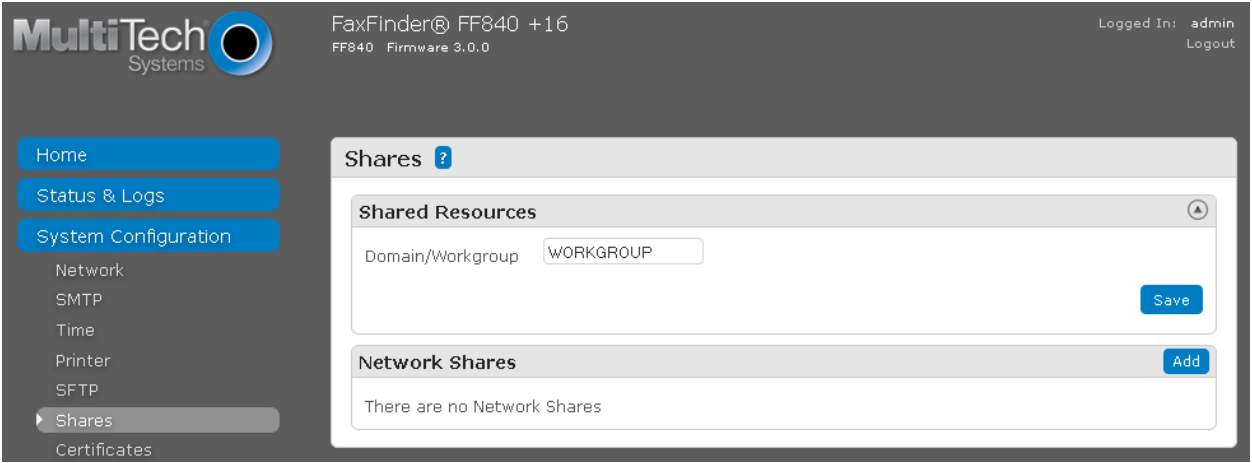

The **Add Network Share** screen is displayed. For **UNC / Location**, enter the path to the shared location. Enter appropriate credentials for **Username**, **Password** and **Confirm Password**. Note that this location must allow network sharing so that other users can write to it.

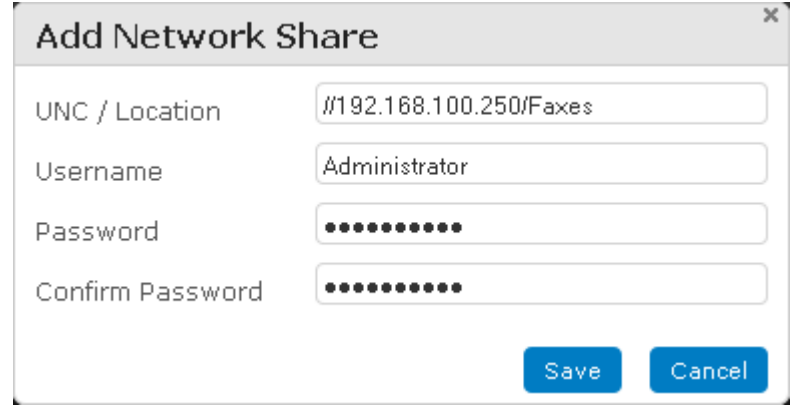

### **6.5. Administer Inbound Routing Recipients**

Under **Fax Configuration**, select **Inbound Routing**. The screen below is displayed. In the **Recipients** section, click **Add** to add a new recipient.

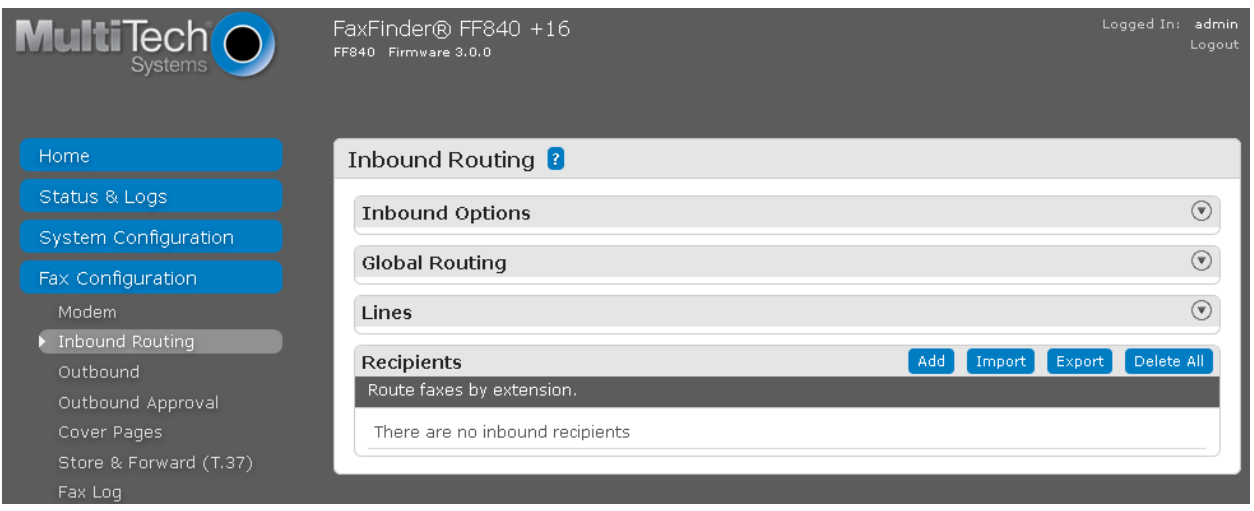

The **Add Recipient** screen is displayed next. For **Extension**, enter the first fax extension. Enter a descriptive **Name**.

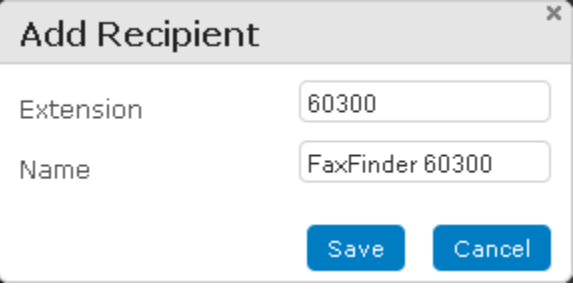

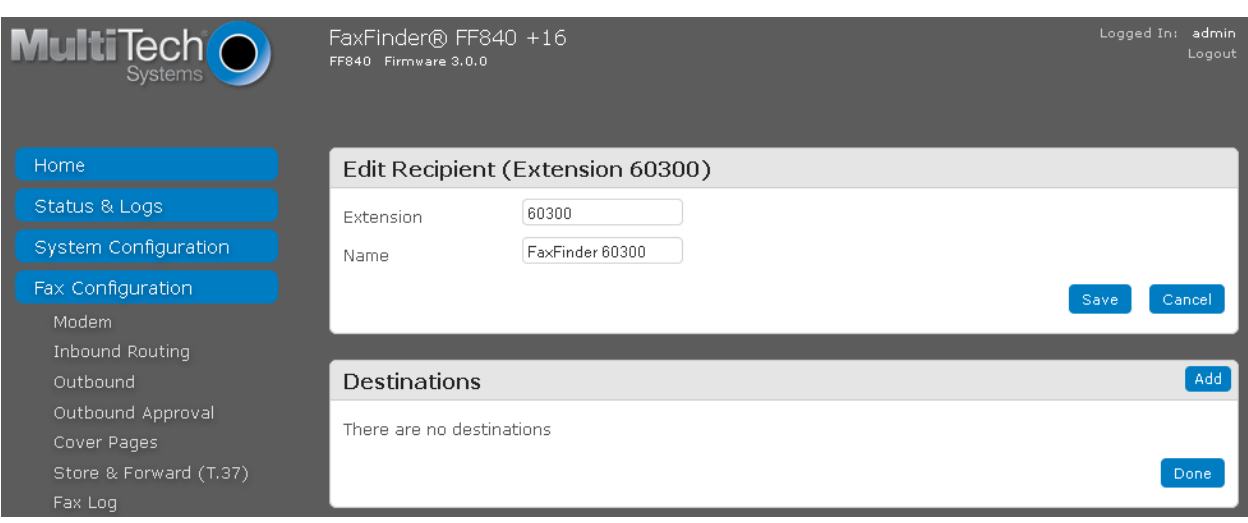

The screen is updated as shown below. Click **Add** to add a destination for incoming faxes.

The **Add Destination** screen is displayed. The default setting is to send incoming faxes to the recipient's email. In the compliance testing, the destination was configured to use the shared folder method to store incoming faxes. Select "Share" from the drop-down box, and enter the path to a shared folder in the next field. The **Enter Share** field was set to

*//192.168.100.250/Faxes/Fax60300.* Repeat this section to add an inbound routing recipient for each fax user.

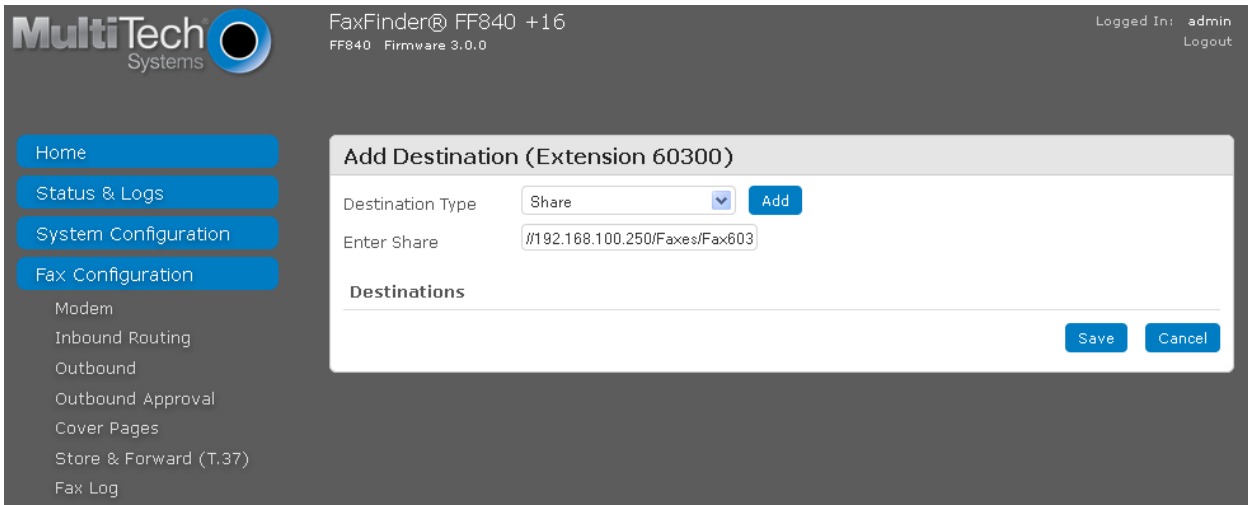

In the compliance testing, two inbound routing recipients were created to correspond to the two fax users as shown below.

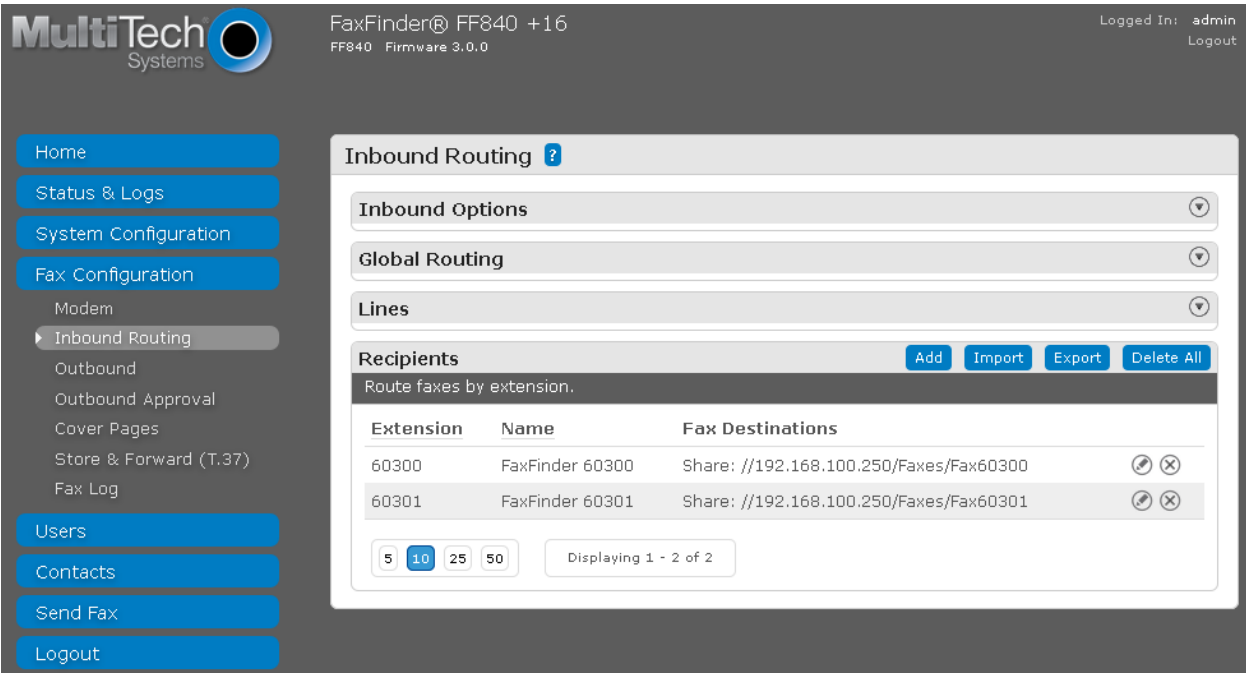

#### <span id="page-21-0"></span>**6.6. Administer Users**

Under **Users**, select **FaxFinder Users** to display the **FaxFinder Users** screen. Click **Add** to add a new user.

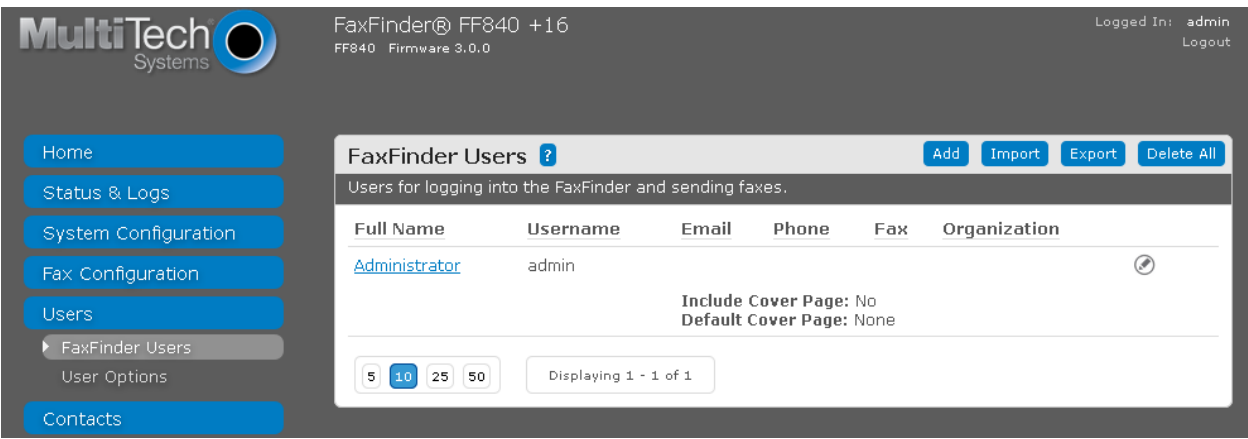

The **Add FaxFinder User** screen is displayed next (shown below is the **Edit** screen since the user was previously configured). Enter descriptive values for **Username** and **Full Name**. Enter the desired value for **Password** and **Confirm Password**. Enter the full telephone and fax numbers for the user in the **Phone Number** and **Fax Number** fields, respectively.

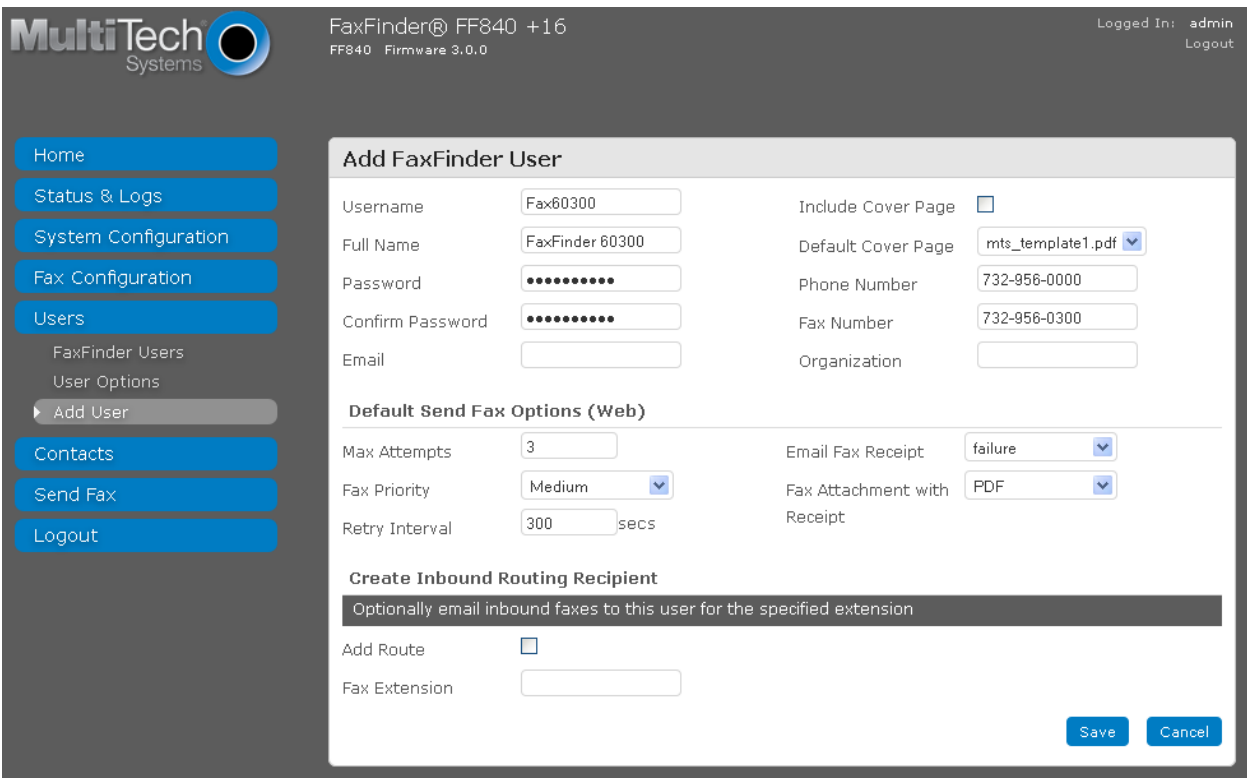

Solution & Interoperability Test Lab Application Notes ©2014 Avaya Inc. All Rights Reserved.

Repeat this section to create all desired users. In the compliance testing, two fax users were created as shown below.

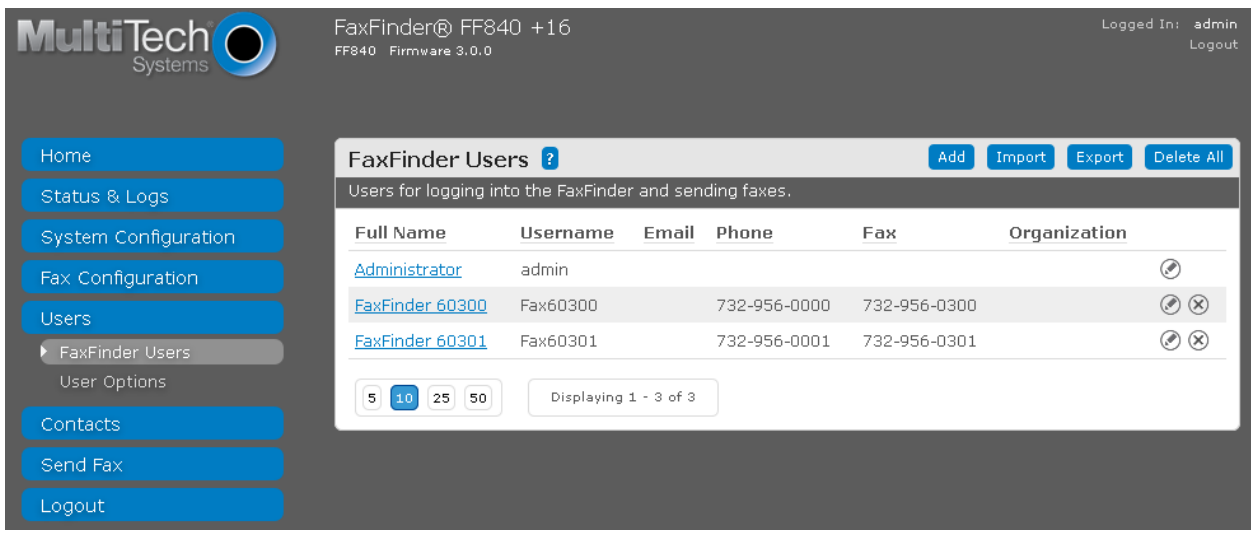

# **7. Verification Steps**

This section provides the tests that can be performed to verify proper configuration of MultiTech FaxFinder and Avaya IP Office.

### **7.1. Verify MultiTech FaxFinder FFx40**

Follow the procedures in **Section [6.1](#page-13-0)** to launch the FaxFinder Web Management interface, and log in using a fax user's credentials from **Section [6.6](#page-21-0)**. Select **Send Fax** to display the **Send Fax** screen.

The **Sender Information** section is populated automatically.

In the **Recipient Information** section, enter the appropriate **Name** and **Fax Number** for the fax recipient as shown below. Retain the default values in the remaining fields.

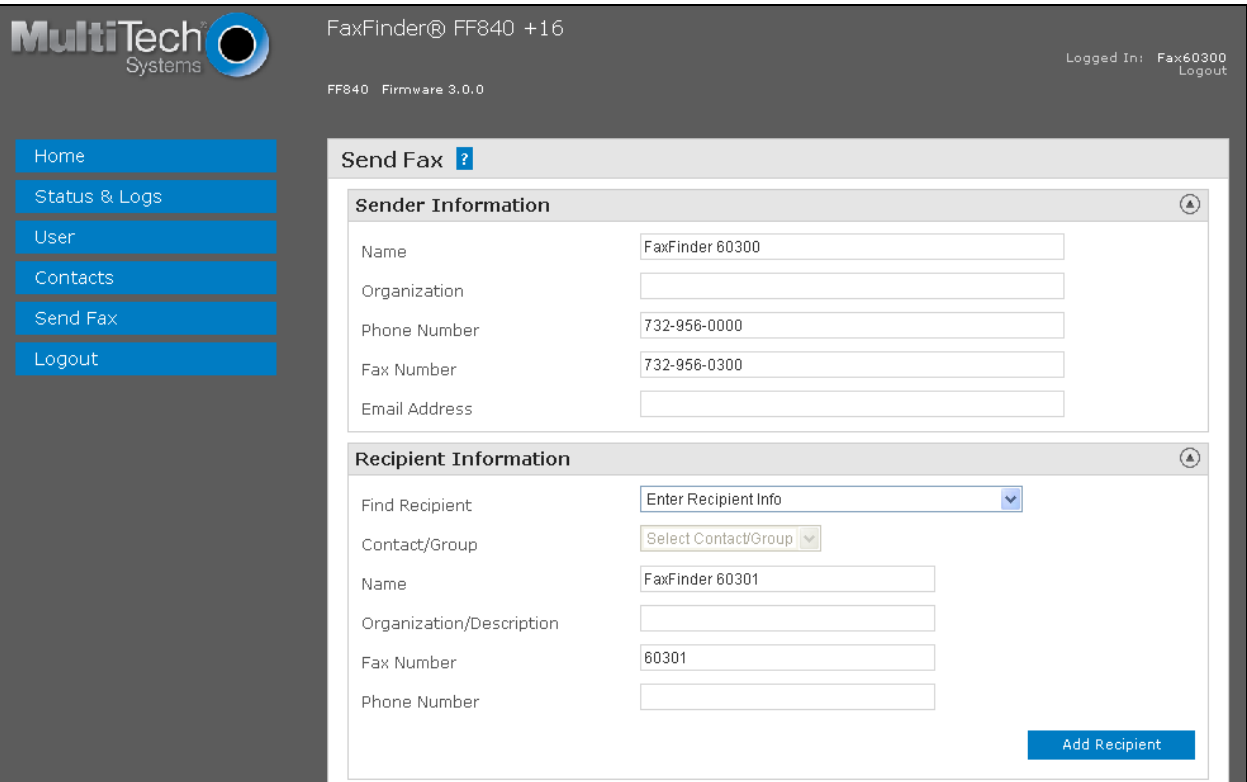

Scroll down the screen to the **Cover Page Information** section. Modify this section as desired. In the **Attachments** section, click **Browse** to select any desired attachment. Click **Send Fax**.

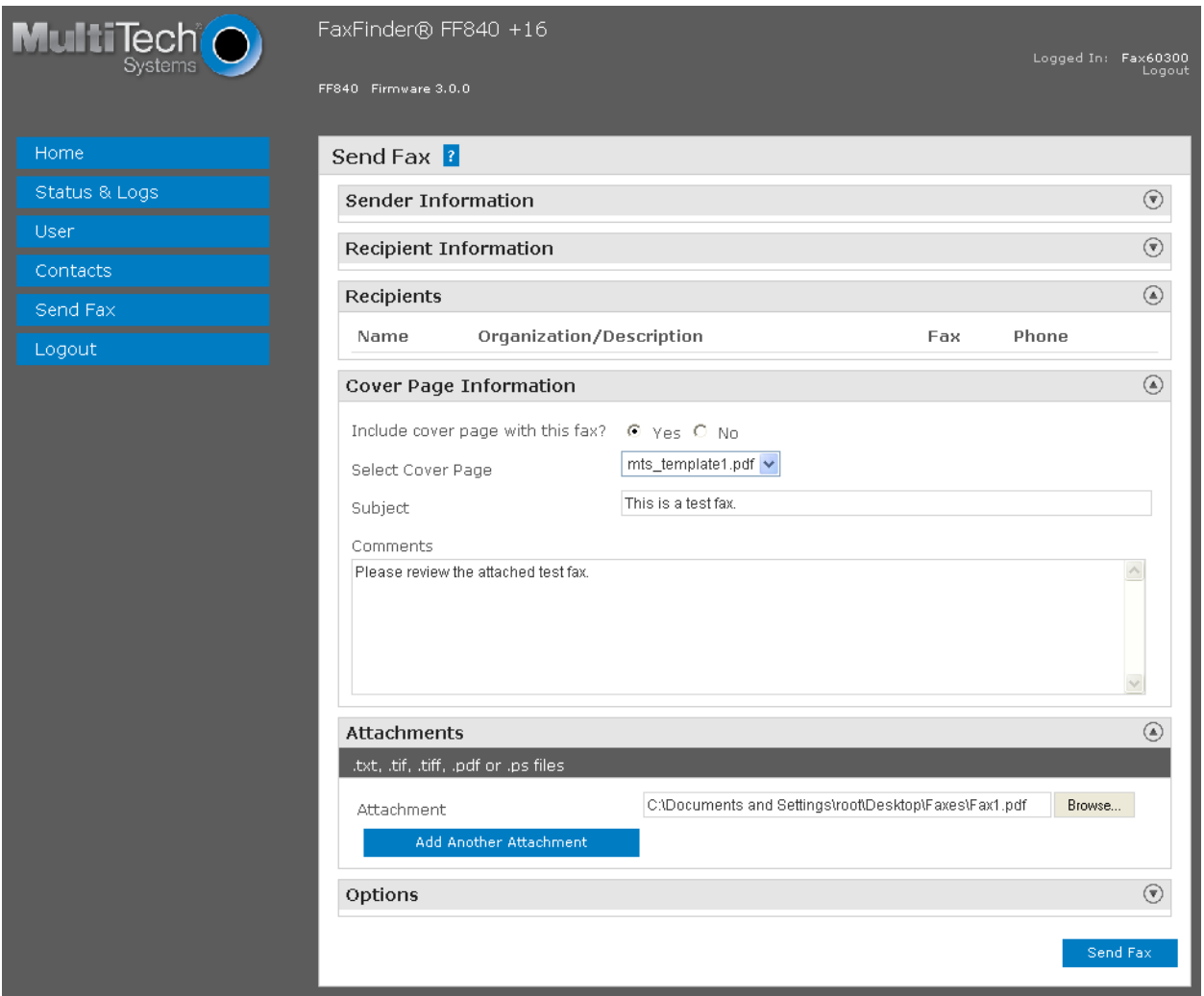

Under **Status & Logs**, select **Fax Status** to display the screen below. In the **Modem Status** section, verify that there is a channel(s) in use by checking the **State**.

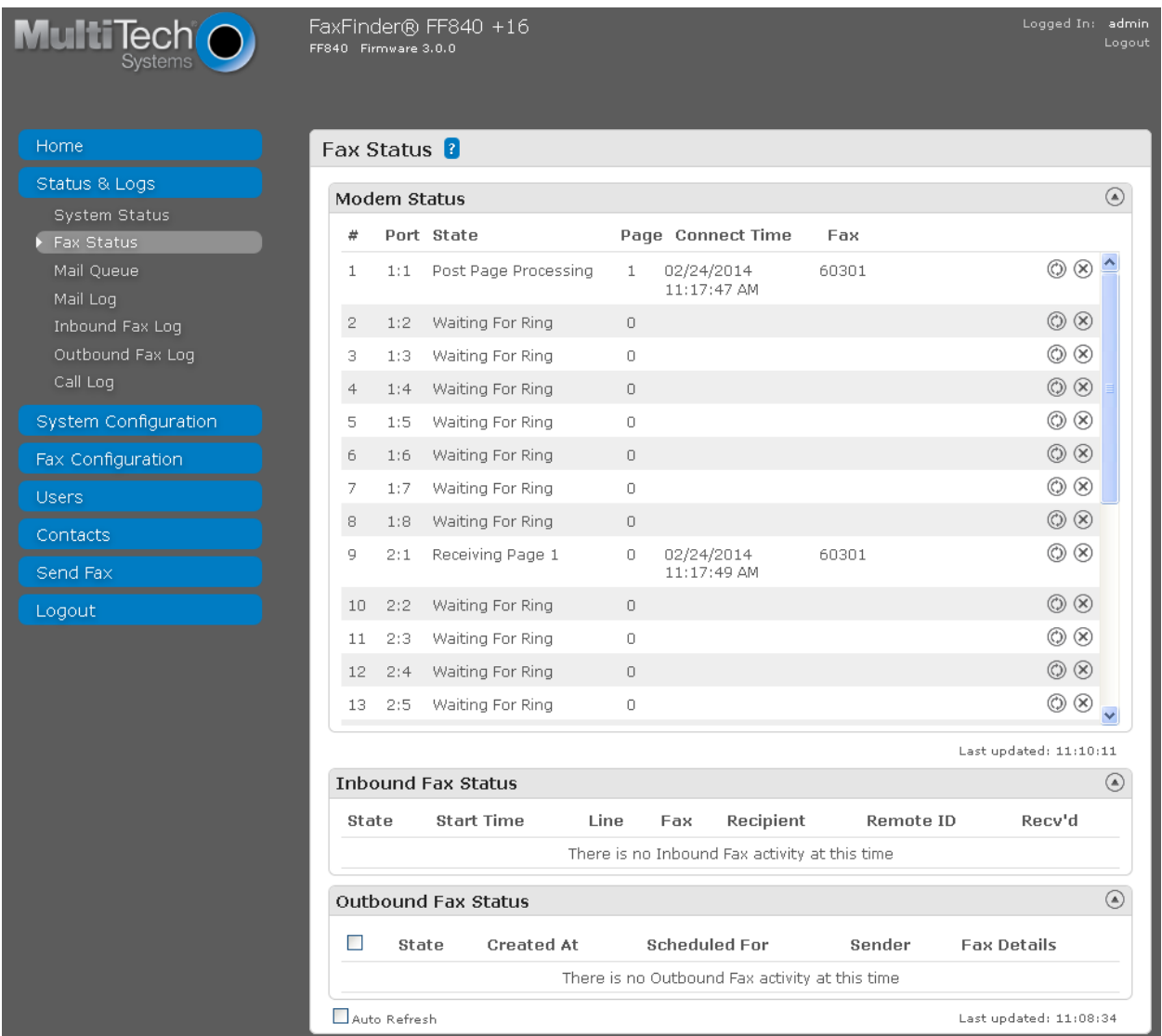

### **7.2. Verify Avaya IP Office**

From the **Avaya IP Office R9 Manager** screen shown in **Section [5](#page-5-1)**, select **File**  $\rightarrow$  **Advanced**  $\rightarrow$ **System Status** to launch the System Status application, and log in using the appropriate credentials.

The **IP Office System Status** screen is displayed. Expand **Extensions** in the left pane and select the analog line from **Section [5.1](#page-5-0)**, in this case "60201".

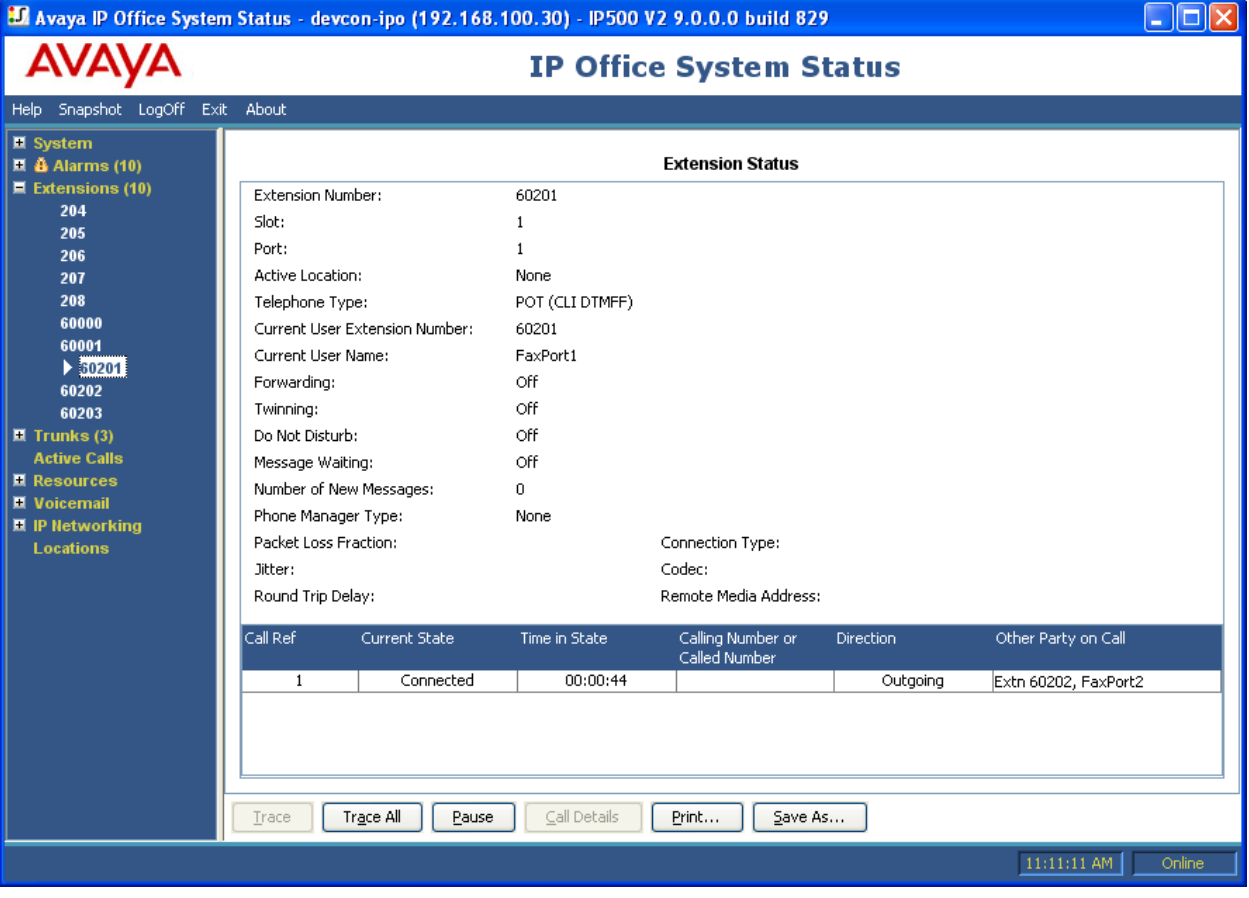

Verify that the **Current State** of the extension is "Connected".

# **8. Conclusion**

These Application Notes describe the configuration steps required to integrate the MultiTech FaxFinder FFx40 and a FaxFinder FFEX16 Expansion Module with Avaya IP Office using analog ports. All feature and serviceability test cases were completed and passed.

# **9. Additional References**

This section references the product documentation relevant to these Application Notes.

- [1] *Avaya IP Office Manager*, Release 9.0, Issue 9.01, September 2013, Document Number 15- 601011.
- [2] *FaxFinder® FFx40 Administrator User Guide*, available at [https://support.multitech.com.](https://support.multitech.com/)

#### **©2014 Avaya Inc. All Rights Reserved.**

Avaya and the Avaya Logo are trademarks of Avaya Inc. All trademarks identified by ® and ™ are registered trademarks or trademarks, respectively, of Avaya Inc. All other trademarks are the property of their respective owners. The information provided in these Application Notes is subject to change without notice. The configurations, technical data, and recommendations provided in these Application Notes are believed to be accurate and dependable, but are presented without express or implied warranty. Users are responsible for their application of any products specified in these Application Notes.

Please e-mail any questions or comments pertaining to these Application Notes along with the full title name and filename, located in the lower right corner, directly to the Avaya DevConnect Program at [devconnect@avaya.com.](mailto:devconnect@avaya.com)